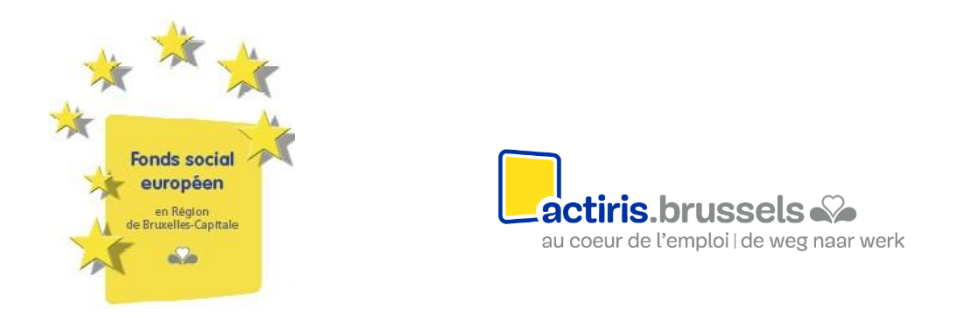

## **Manuel : comment introduire un dossier de candidature sur Mon Actiris Partenaires (MAP) ?**

1. Allez sur le site de la plateforme MAP : [https://partners.actiris.brussels](https://partners.actiris.brussels/)

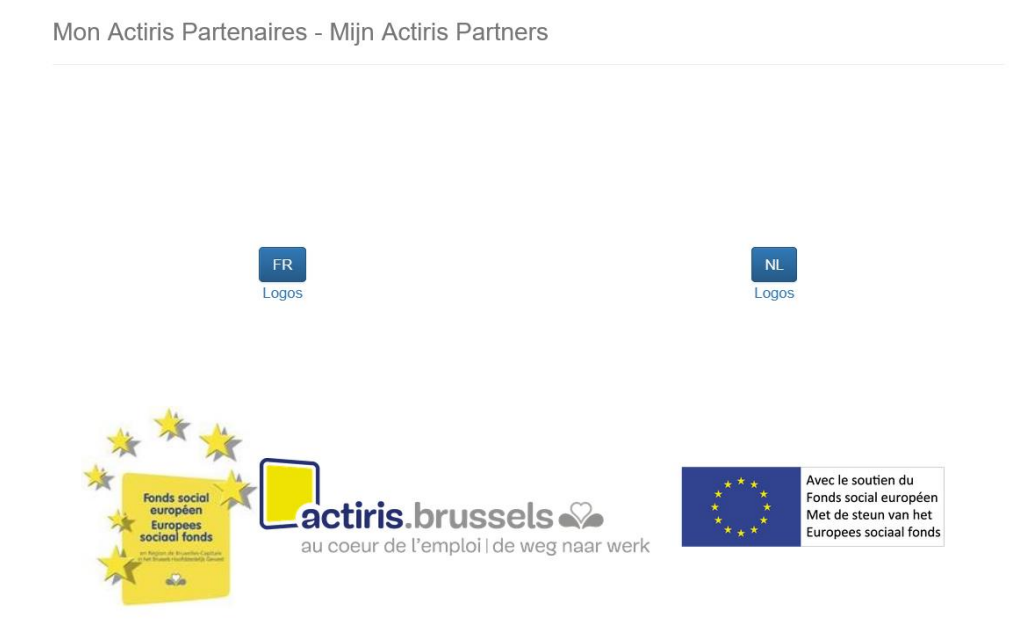

2. Choisissez votre langue

3. Créez un compte ou si vous en avez déjà un, entrer votre nom d'utilisateur et mot de passe<sup>1</sup>

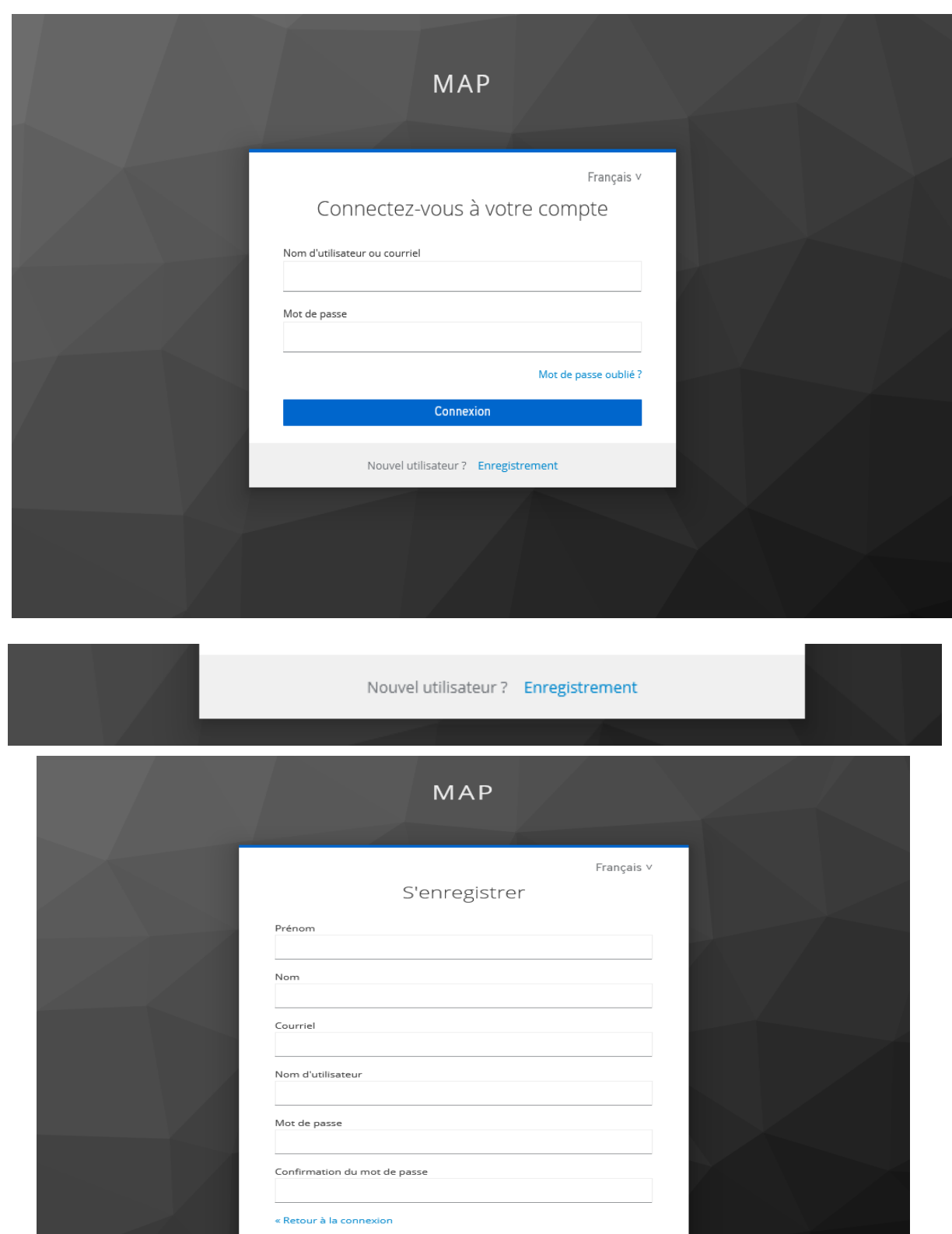

Enregistrement

 $1$  Les organisations qui sont déjà partenaires d'Actiris, ont déjà reçu un nom d'utilisateur et mot de passe, pour entrer le rapport annuel via la plateforme en ligne. Ils peuvent se loguer avec ces données.

4. Une fois logué, cliquez sur « appels à projets en cours » ou et puis sur l'appel ou mandats de votre choix

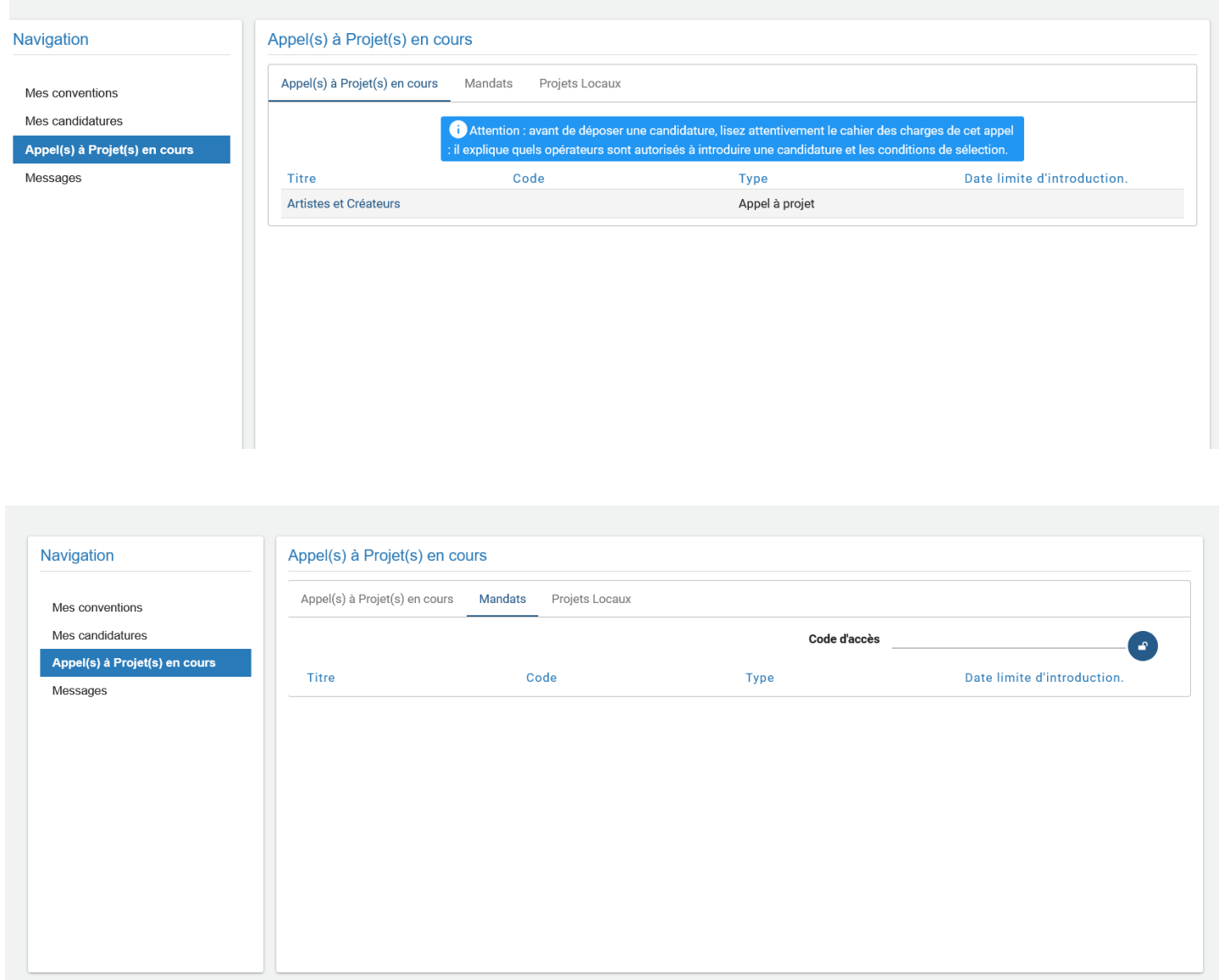

- 5. Téléchargez les documents (cahier des charges, dossier de candidature, …) et lisez les attentivement
- 6. Si vous décidez de répondre à l'appel, cliquez sur « Déposer une candidature », en bas de la page

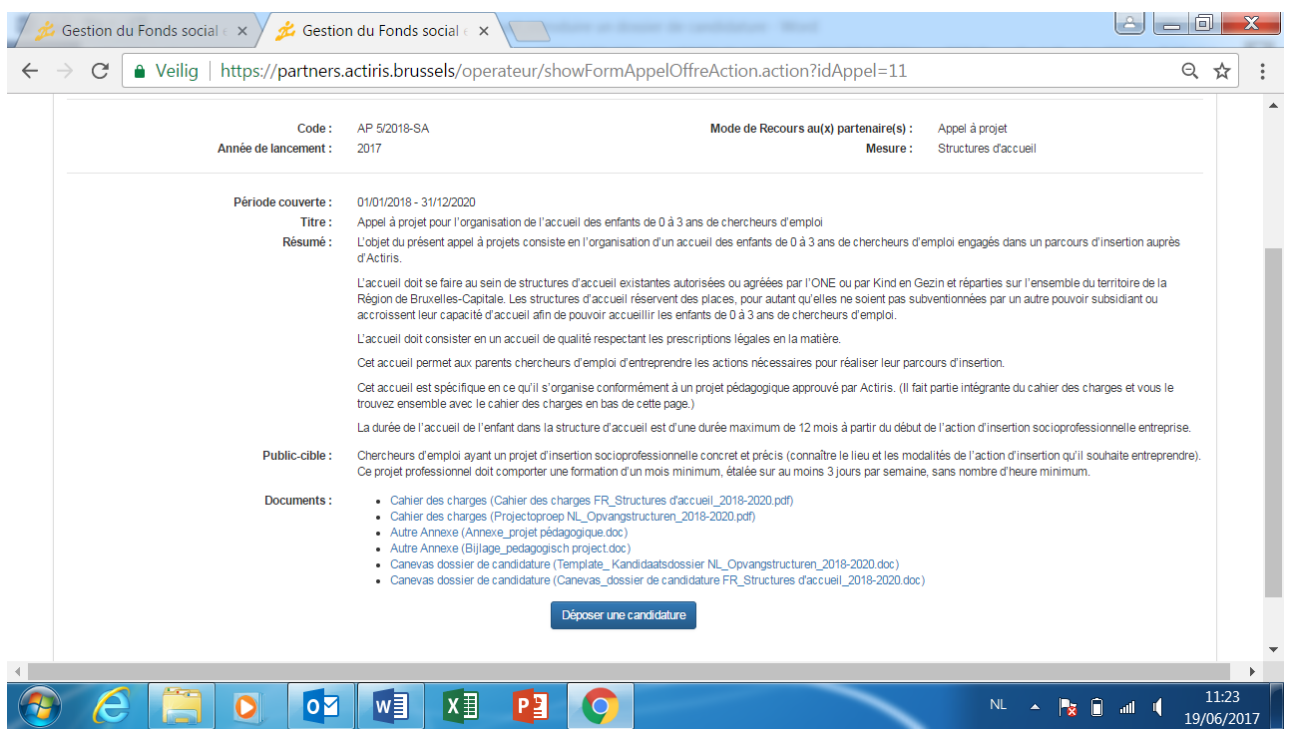

7. Remplissez et sauvez les données dans les onglets « Opérateur » et « Informations sur le projet »

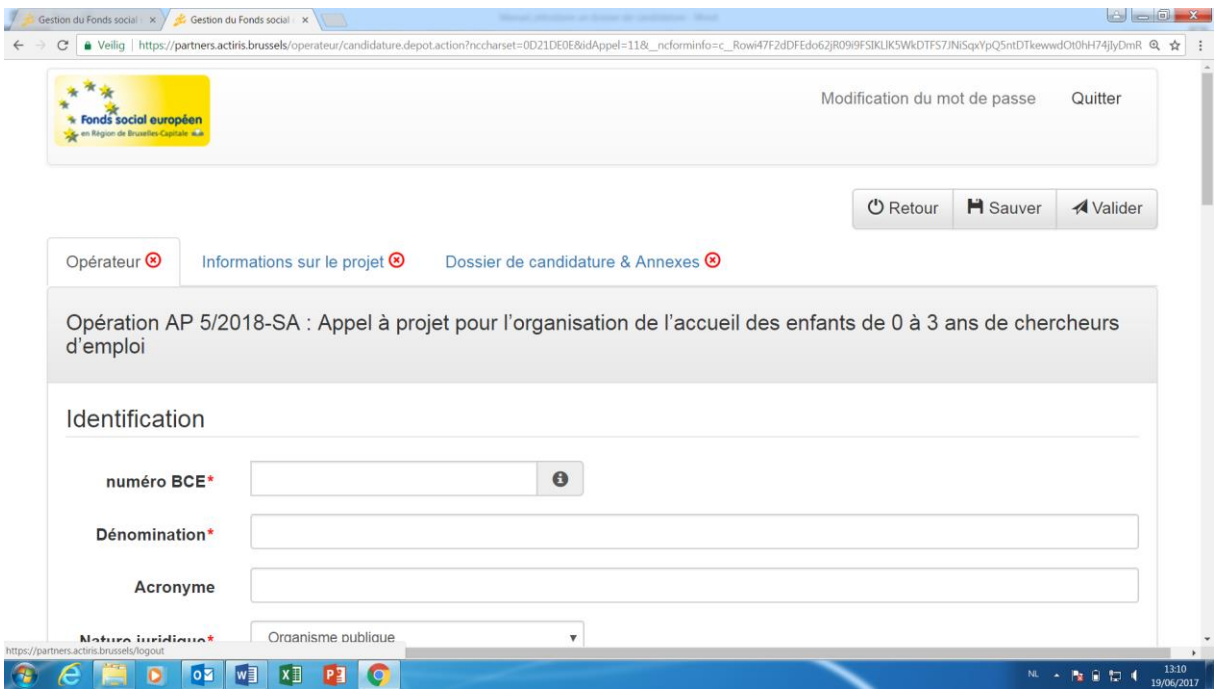

## REMARQUES :

- N'oubliez pas de cliquer sur « Sauver » avant de passer à l'onglet suivant.
- Il faut distinguer SAUVER de VALIDER (valider = soumettre la version finale du dossier de candidature ; après il n'est plus possible d'apporter des adaptations).
- Les données avec un astérisque rouge sont des données obligatoires.
- Lorsque toutes les données sont correctement remplies, un «  $\vee$  » vert s'affichera sur l'onglet.
- 8. Rassemblez toutes les annexes à joindre au dossier de candidature (voir la liste au point V du dossier)
- 9. Sur votre ordinateur, remplissez le document Word « Dossier de candidature »
- 10.Imprimez la version finale du dossier de candidature et faites-la signer par la personne qui a le droit de signature pour votre organisation. Ensuite scannez (pdf) ce document signé.
- 11.Dans l'onglet « Dossier de candidature & annexes », chargez le dossier de candidature scanné (pdf), le dossier de candidature Word et toutes les annexes demandées.

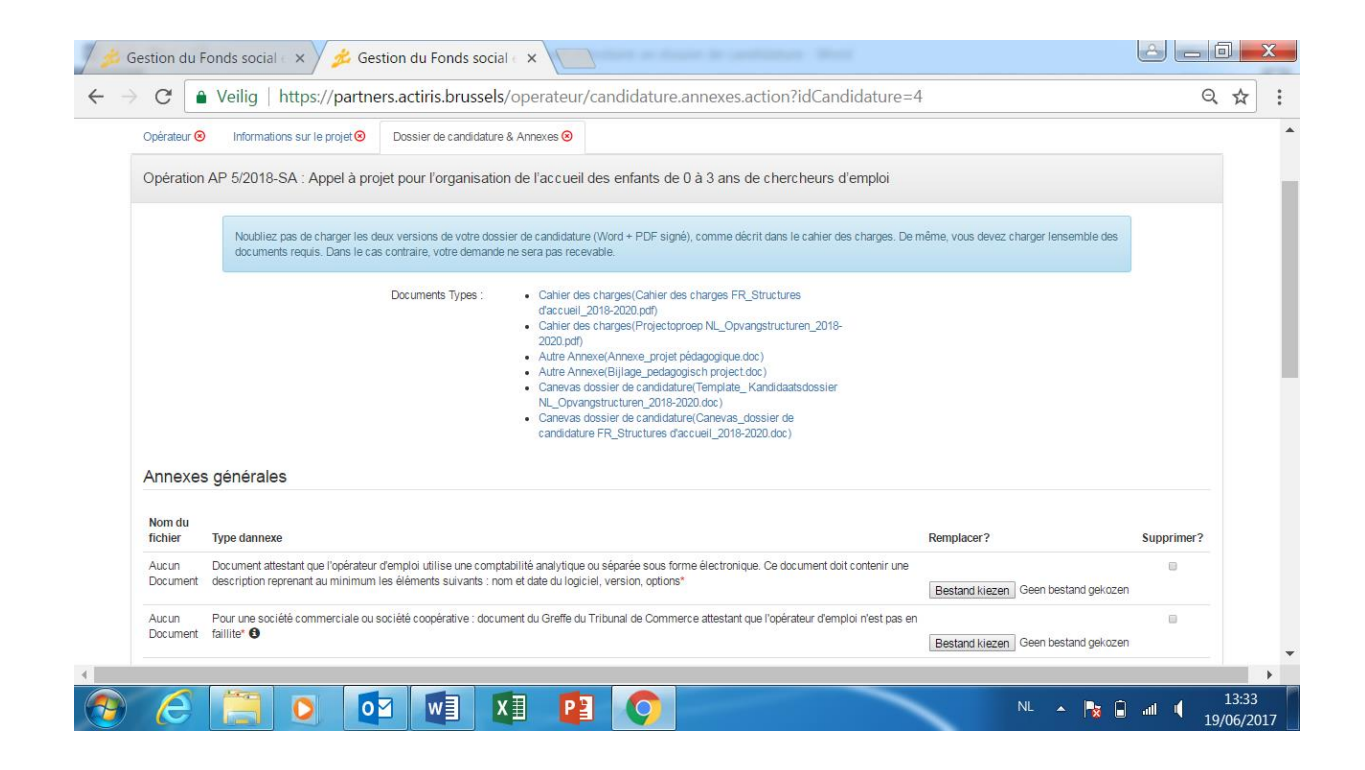

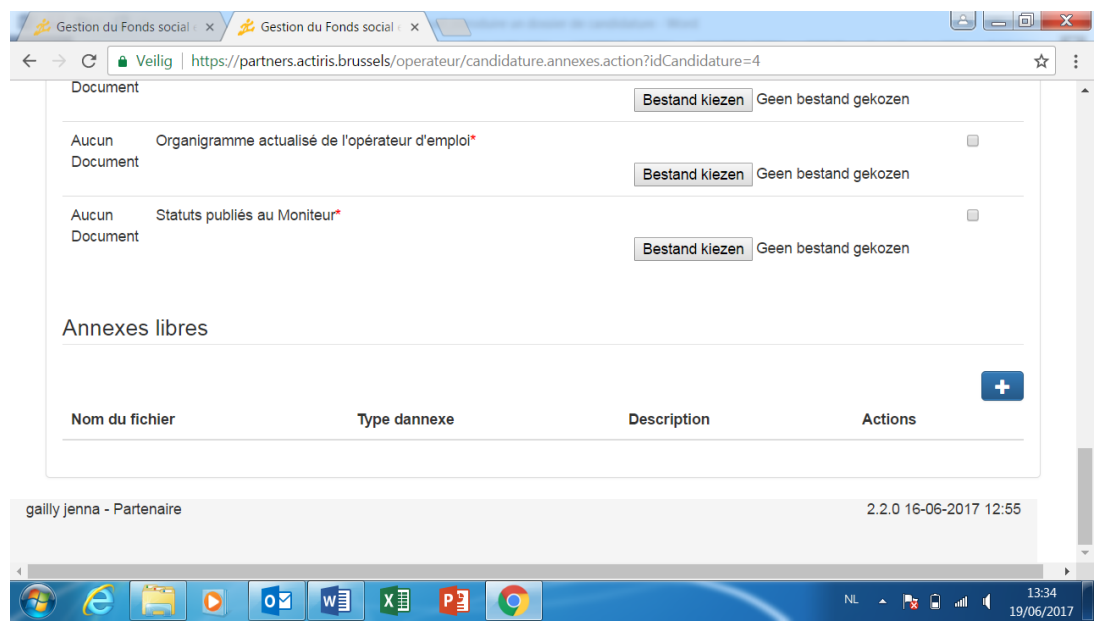

12.Quand vous avez introduit tous les données et documents, et que les 3 onglets sont validés (V), vous pouvez soumettre votre candidature en appuyant sur l'onglet « Validation » en haut à droite de votre écran.